**Yale New Haven Hospital Service Area: YALE NEW HAVEN HOSPITAL Department of POLICY & PROCEDURES Respiratory Care Title:** Medtronic PB980 Remote Ventilator Control System **Date Approved:** 11/2020 **Approved by:** Respiratory Care Leadership **Date Effective:** 11/2020 **Date Reviewed/Revised:**  $n/a$ 

Yale

**NewHaven** 

**Health** 

#### **PURPOSE**

To give guidance to the Respiratory Care department staff on the operations and troubleshooting of the Medtronic PB980 Remote Ventilator Control System.

### **APPLICABILITY**

This policy applies to Yale New Haven Hospital.

### **PROCEDURES**

- A. Initiation
	- 1. Therapist will be positioned outside the patient room, with a visual of the ventilator and/or physiological monitor screen, to determine the impact of any changes made.
	- 2. Ensure that all of the power cables are plugged in and that the computer is powered on (it should automatically turn on when plugged in).
	- 3. Confirm which ventilator number you need to control.
		- a. Check the device name or number stickers on the ventilator through a window or door, or
		- b. Check the patient record to confirm which device is associated in Epic.
	- 4. Log into the laptop named VENTCONTROL01 using your Epic credentials.
		- a. Note that the laptop is only to be used for making vent setting changes on the Medtronic PB980 and documenting them in Epic.
		- b. If you are unable to log in, a request must be submitted to the Help Desk by a manager to be added to the AP.YH.MedVent.SCCM user group.
	- 5. On the desktop, double click on the "Ventilators" folder to open it (Appendix A).
	- 6. Find the shortcut matching the number for the vent to be controlled and double click it (Appendix B).
	- 7. Confirm that the laptop has connected to the correct PC by checking the Host Name displayed on the blue background. It should say YHPB0100VENT0##,

with the ## matching the ventilator that you are connected to. (example in Appendix C)

- 8. Ensure the applications are positioned properly:
	- a. If Stream Catcher opens full screen, click the "Restore Down" button in the upper right  $(\Box)$  to decrease the size of the window.
	- b. Click in the Omnitool window to move focus to that window
	- c. Click and hold the bar that says "Medtronic Omnitool+ for PB980 Ventilator" at the top of the window.
	- d. Drag that window all the way to the left side of the screen and release. It should now fill half the screen.
	- e. In order to move the Stream Catcher window, you need to click INSIDE THE WHITE BOX AROUND THE DISPLAYED VIEW OF THE VENTILATOR SCREEN and drag to the desired location. Clicking the bar at the top does not work.
	- f. Position the Stream Catcher window so that the left side of the display box lines up with the right side of the Omnitool window and so that you can still see the computer information in the upper right corner of your screen (Host Name, Network Address, etc.)
	- g. Resize the Stream Catcher window by clicking the bottom right corner of the entire window (not the corner of the vent display) and drag to the desired size.
	- h. NOTE The box maintains its size ratio as it grows and shrinks. If you pull it all the way to the right side, release, and then click to resize it again, it will allow you to extend the corner of the window further than the edge of your screen by continuing to move the mouse downwards.
	- i. See (Appendix D) for example of screen setup
	- j. Click the "Connect" button in the upper left of the Omnitool window.
	- k. A mouse will display on the ventilator screen, which will move around and click as it is moved around and clicked in the Omnitool window.
	- l. The therapist must watch the RIGHT screen, while moving your mouse around in the LEFT screen.
- B. Ventilator Remote Control
	- 1. In order to change a value, click the value on the Omnitool screen and use the up/down arrows or dial to edit it, or
	- 2. The screen icons on the bottom right or the buttons at the top of the Omnitool screen match the hard buttons located below the screen on the ventilator.
	- 3. After any change is made, the RT will monitor any physiological changes as changes are being made to be able to detect any unexpected impact on the patient.
	- 4. Document changes and physiologic data
	- 5. Disconnect from the PC by clicking the X in the green bar at the top of the Configuration Manager Remote Control window.
	- 6. Log out of the laptop

### C. Troubleshooting

- 1. Unable to log into the laptop?
	- a. If someone else was logged in and did not log out correctly, you may need to restart the laptop. Press and hold the power button to turn the laptop off. Press it again to start it again.
	- b. Confirm that you are using the correct username and password.
	- c. Ask the Help Desk to confirm that you are in the AD group AP.YH.MedVent.SCCM
- 2. Unable to connect to the PC on the ventilator through the Microsoft System Center Configuration Manager Remote Control application?
	- a. Confirm that the PC is plugged in and turned on (it should turn on automatically after being plugged in).
	- b. If you just plugged it in, give the PC a couple minutes to connect to the network.
	- c. If you were already connected to the PC and either closed the window or it kicked you out on its own, you will need to wait 15-20 seconds before being able to connect again.
- 3. Unable to connect to vent through Omnitool?
	- a. Make sure the "Address" field says 192.168.0.12 and the "Port" field says "32274".
	- b. Try pressing the "Connect" button again.
	- c. Try restarting the application.
	- d. Try restarting the computer.
	- e. If that does not work, need to confirm that the serial to USB connections are all in place.
- 4. Unable to view the ventilator screen in Stream Catcher?
	- a. Try restarting the application.
	- b. Try restarting the computer.
	- c. If that does not work, need to confirm that the HDMI to USB connections are all in place.

### **REFERENCES**

### **PB980 Ventilator Remote Access Reference Guide**

https://www.medtronic.com/content/dam/covidien/library/us/en/product/acute-careventilation/puritan-bennett-980-remote-access-reference-guide.pdf

### **RELATED POLICIES/ PROCEDURES**

None

# **Appendix A**

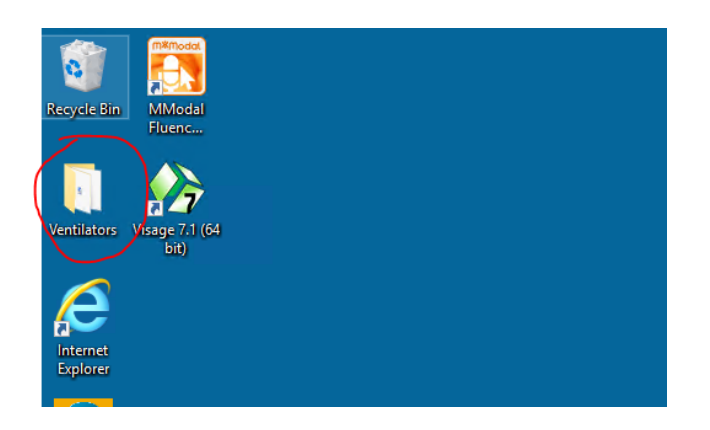

# **Appendix B**

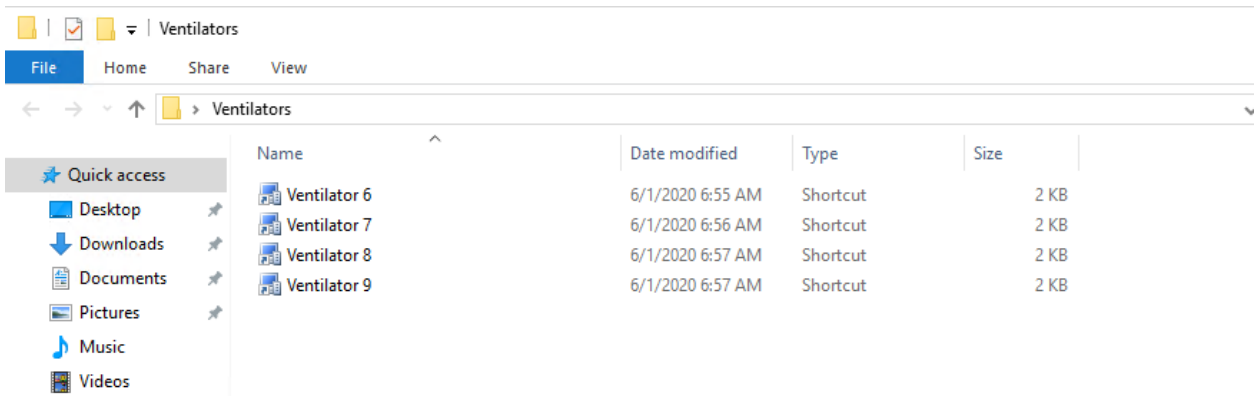

# **Appendix C**

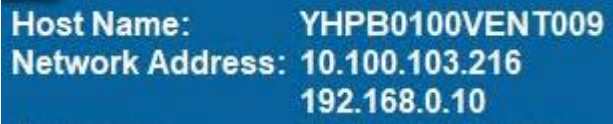

# **Appendix D**

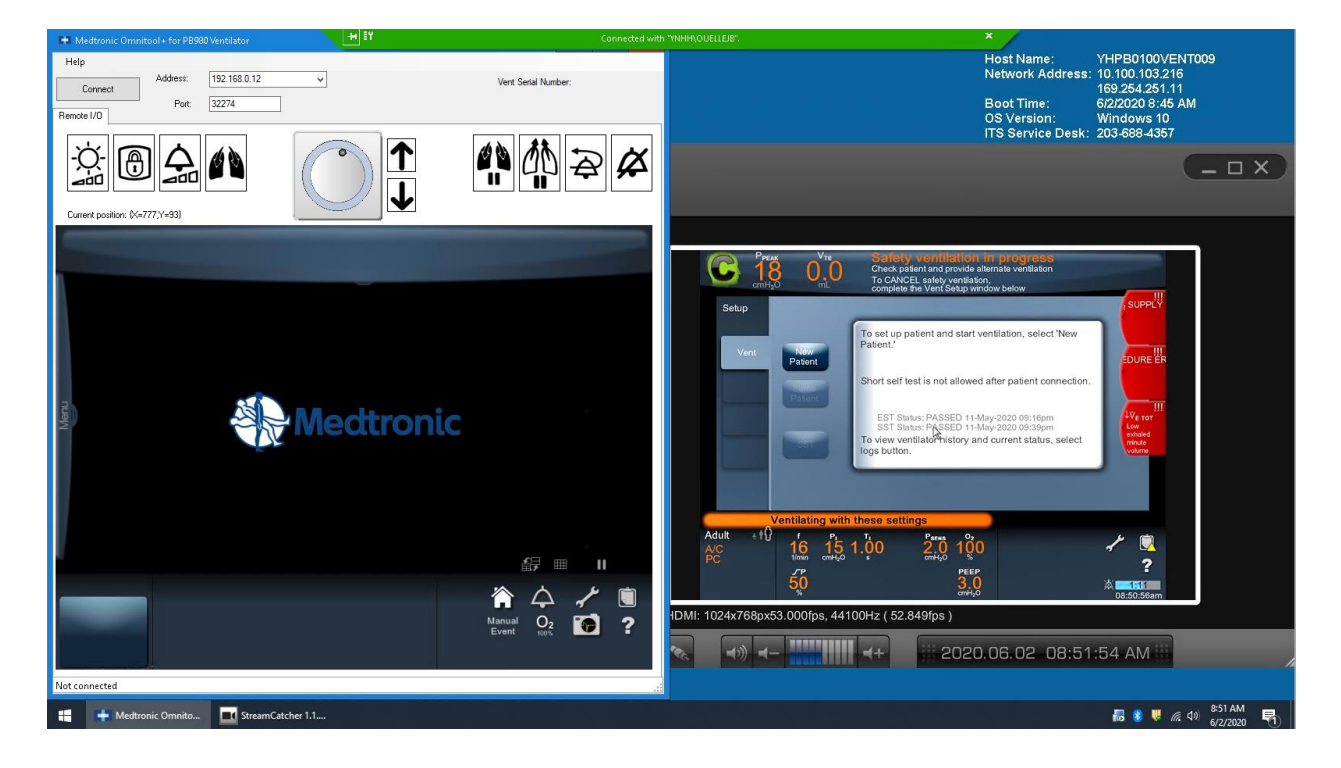